- 1. Gå till<https://aka.ms/MFASetup> **från en dator**
- 2. Logga in med din E-postadress och samma lösenord som du har till datorinloggningen När rutan "Mer information krävs" tryck på "Nästa"
- 3. Välj alternativen som på bilden nedan och välj "Konfigurera" Steg 1: Hur vill du att vi kontaktar dig?

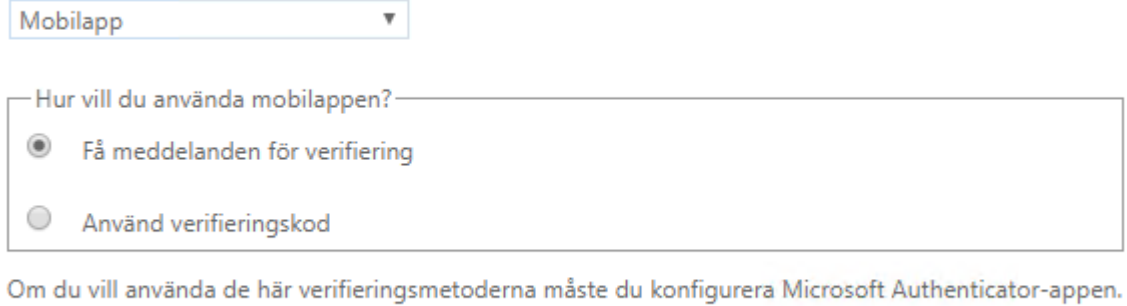

4. Följ instruktionerna som dyker upp

Konfigurera

5. När följande text dyker upp *"Mobilappen har konfigurerats för aviseringar och verifieringskoder"*, så tryck på "Nästa"

Konfigurera mobilappen.

6. När texten nedan visas, godkänn inloggning på mobiltelefonen i appen Microsoft Authenticator

Steg 2: Kontrollera att vi kan nå dig på din mobila enhet

Svara på meddelandet som visas på enheten.

7. Välj land och fyll i ditt mobilnummer enligt formatet nedan, tryck sedan "Klart"

## Ytterligare säkerhetskontroll

Säkra ditt konto genom att lägga till telefonverifiering till ditt lösenord. Visa videon för att se hur du skyddar ditt konto

## Steg 3: Om du skulle förlora åtkomsten till mobilappen

▼ 709958228 Sverige (+46)

8. Klart!